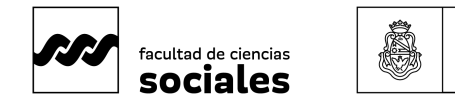

## Universidad **UNC** Nacional de Córdoba

## **INSCRIPCIÓN A MATERIAS por Sistema Guaraní**

## **Instructivo "Paso a Paso"<sup>1</sup>**

- 1. **Accede al Sistema Guaraní**: Dirígete al perfil de alumno y selecciona la opción "Inscripción a Actividades (materias)", ubicada en la barra superior de operaciones hacia la izquierda. Verás una pantalla con un con un listado de actividades disponibles para la inscripción, con las diferentes comisiones o turnos disponibles, el período lectivo (anual, cuatrimestral), las instancias asociadas (si la materia puede regularizarse y/o promocionarse), cupo (si lo tuviere), cantidad de inscriptes, horario de clases y docentes (ver el listado en (ver botón n°2).
- 2. **Selecciona una Actividad (materia)**: Escoge la materia en la que deseas inscribirte y haz clic en el botón "Inscribirse" (botón n° 6).

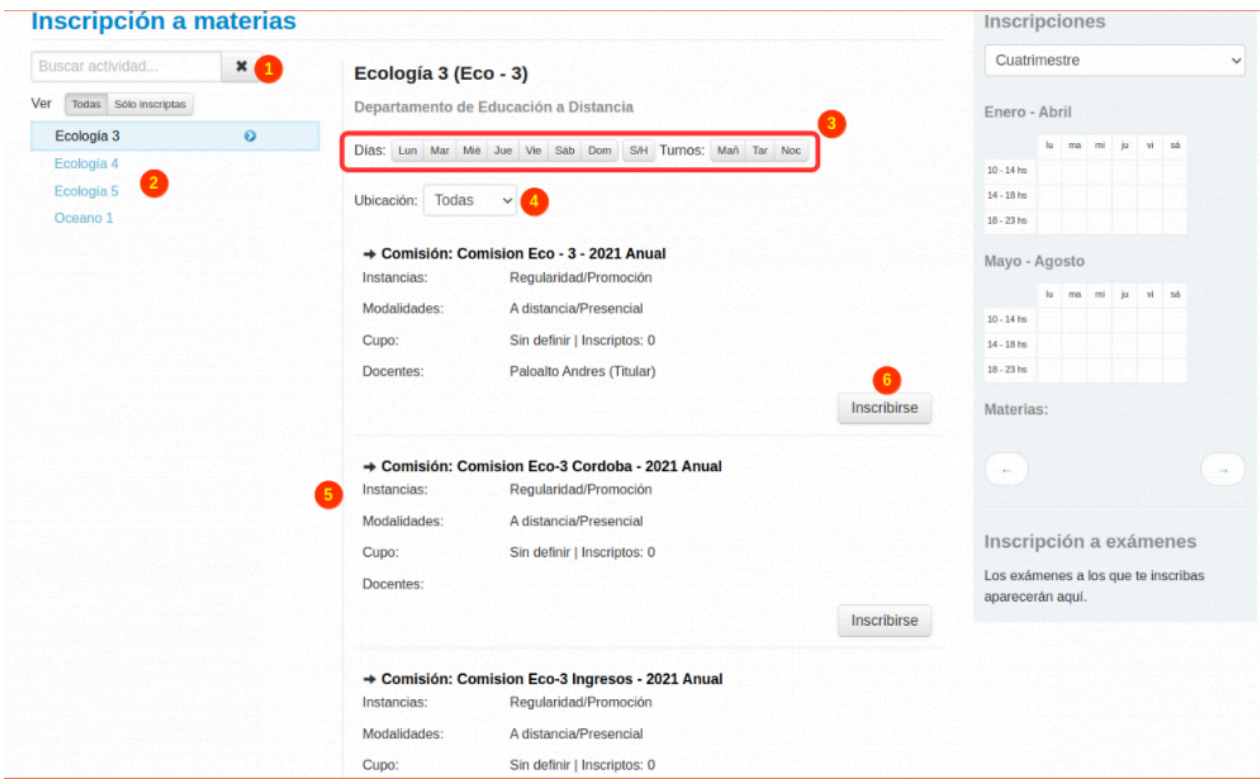

3. **Confirmación de Inscripción**: Una vez inscripte, el sistema te mostrará un mensaje de confirmación y la comisión en la que te has inscripte aparecerá resaltada en verde. Podrás visualizar el comprobante de inscripción (ver botón

<sup>1</sup> Elaborado por la Secretaría de Asuntos Estudiantiles, 2024.

Fuente: SIU-Guarani/Version3.21.0/Documentacion de Autogestion.

Recuperado de:

https://documentacion.siu.edu.ar/wiki/SIU-Guarani/Version3.21.0/Documentacion\_de\_Autogestion

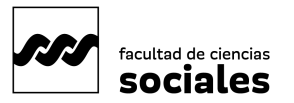

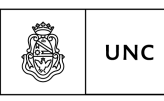

Universidad Nacional<br>de Córdoba

número 1 en la siguiente imágen). Es importante que lo guardes, es tu comprobante haber realizado la operación.

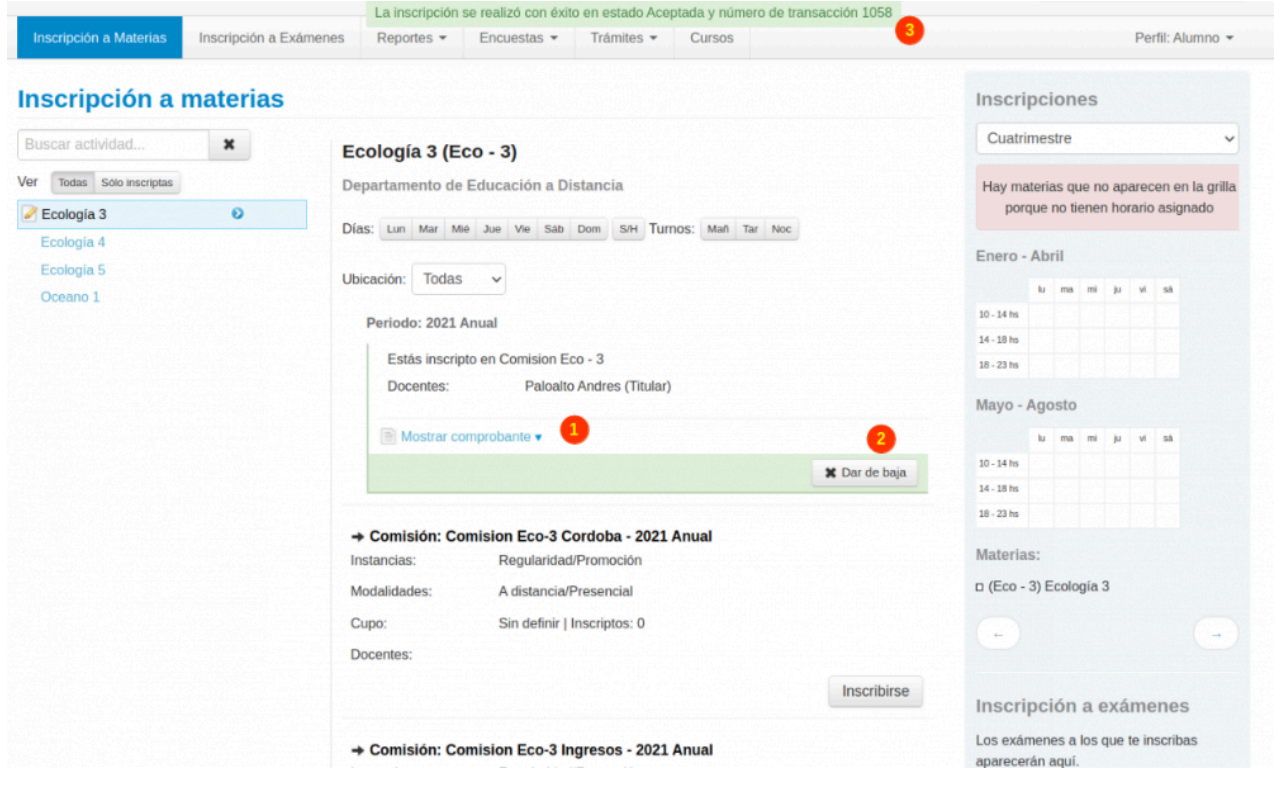

1. **Dar de Baja la inscripción**: Si necesitas dar de baja tu inscripción, haz clic en el botón "Dar de Baja" (ver botón n° 2 en imagen anterior). El sistema te pedirá confirmación antes de proceder con la baja. Después de confirmar, recibirás un mensaje de confirmación y podrás ver el comprobante de baja.

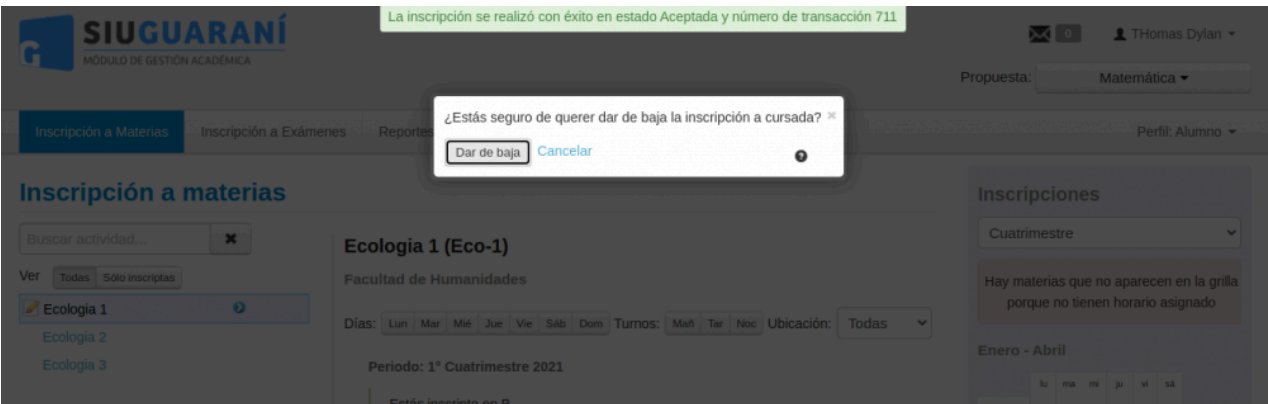

## **¡Listo!**

**Has completado el proceso de inscripción a materias en el Sistema Guaraní.**